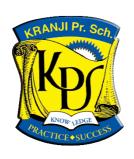

# Kranji Primary School iPad Set Up Guide

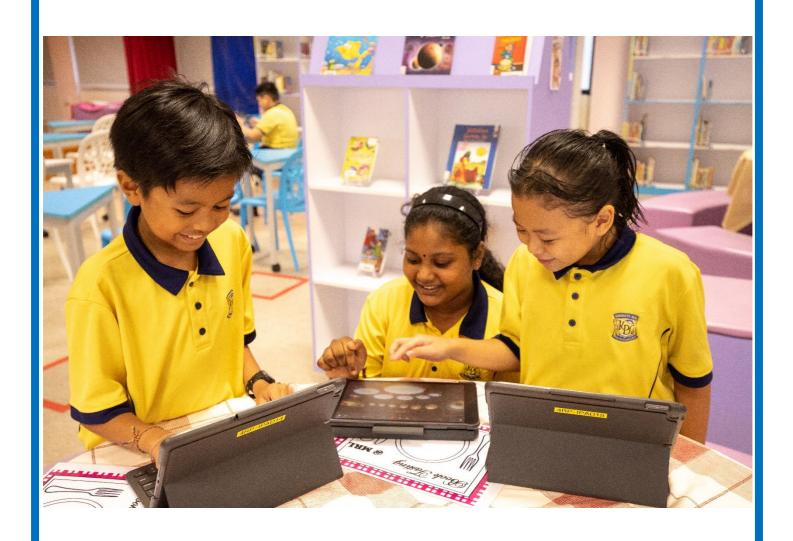

P4 1:1 Learning Experience

Dear Parent/Guardian,

Good day to you! I am Mdm Vivienne Yap, Subject Head of Infocomm Technology (ICT) in Kranji Primary School. I write to you with exciting news regarding the forward-looking curriculum that your child has embarked on since the start of the year — Our P4 1:1 Learning Experience. You would have seen and even heard from your child about the broad range of technology tools that he or she has been using for their day to day classroom lessons and even for the recent Home-Based Learning last month.

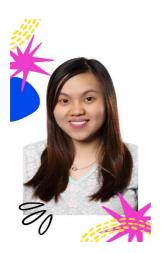

It is with this in mind that we launch the next step for our P4 1:1 Learning Experience and welcome our P4 students to bring their personal iPad to school starting from **28 June 2021**, **Monday**. We have specially put together this iPad Set Up Guide to provide you with more information regarding the iPad requirements, set up preparations, device security, rules of usage in school and parental supervision of the device at home.

We firmly believe that getting students to bring their own device to work on in school will put them in the driving seat of learning, to develop greater digital literacy skills and independence to thrive in the 21<sup>st</sup> century. If your child is able to bring their own iPad, please be sure it is fully charged before they arrive at school so it is ready to be used when needed. If your child does not own a device, we would like to assure you that he/she will not be left out and will continue to have access to the school-owned iPads in class.

I look forward to the educational opportunities this will bring for your child in Semester 2! Please email me at yap\_zhi\_jun\_vivienne@moe.edu.sg for any questions or concerns you may have.

Thank you!

Mdm Vivienne Yap Subject Head / ICT

## 1.1 iPad Requirements

We encourage the minimum requirements for a parent-supplied / personal iPad:

- a full sized iPad with minimum 32GB storage.
- a recent iPad capable of running the latest iOS of 14 and above e.g. iPad 7<sup>th</sup> generation, iPad 6<sup>th</sup> generation, iPad Air, iPad Air 2 or iPad Pro.
- a WiFi only model (students are to turn off the cellular function in school)

Where and how to purchase an iPad is entirely up to you. You can make your purchase through the <u>school facilitated learning device bundle</u> or you may purchase the device through the Apple store or other Apple re-sellers.

## 1.2 Other Requirements

- Headphones or earpiece with in-built microphone
- A durable case to protect the iPad and allows the iPad to stand
- Warranty Parents/guardians are responsible for all iPad repairs, warranty and insurance arrangements. We recommend you to check the device warranty to ensure that your child's iPad is covered. Apple provides iPad service and repairs. For further information regarding Apple services please click on the link <a href="https://support.apple.com/en-au/ipad/repair/service">https://support.apple.com/en-au/ipad/repair/service</a>
- Applications (Apps) Required
   Many of the apps we will use in school are free. Please see the app list at the end of
   this booklet (Annex A) for the apps we require to be installed on your child's iPad at
   home.

Please note that the school InfoComm Technology (ICT) team will be assisting to check your child's iPad to make sure the required apps have been installed. They would also be helping to install any missing apps into the iPad and would require your child's iPad settings for 'Media & Purchases' to allow for 'Free Downloads' in order for them to do so. The school will not be held accountable for any loss of data or information during this process.

#### 1.3 Charging

Students that bring their own iPad to school each day should ensure that its battery is fully charged as they do not have the opportunity to charge their device during class.

However, should their device battery run low in the middle of the day, they may approach the school's ICT team to loan a mobile power bank (subjected to availability) for charging. Students are to return the power bank back to the school's ICT team after school and are not allowed to bring home the power bank.

## 1.4 Safety and Security

#### <u>Security</u>

Students are responsible for the security of their iPads at all times. TheiPads should never be left unattended or taken into environments that may prove harmful. Students are to store and lock up their iPads in the lockers provided when they are not using the device.

#### Passwords

For security reasons, we would strongly encourage students to set up a six-digit passcode to unlock their iPad and protect their data. They should never share any password with their peers.

#### 1.5 Connection to School Wifi Network

On the first day, the school's ICT team will be guiding students on how to connect their device to the school's wifi network in order to get internet connection for their devices.

Students are to turn off the cellular data and use only the school's wifi network to access online activities.

#### 1.6 Rules on iPad Use in School

- iPads are not permitted to be used in school grounds before or after school without the permission of the teacher and under their direct supervision.
- Students are not allowed to use any of your personal gaming apps during school hours.
- Students are not allowed to use the iPad during recess and lunch breaks. Please keep your iPad in your locker.

### 1.7 Device Acceptable Use Agreement

Students who brought their own device will be given this <u>Device Acceptable Use Agreement</u> in school and we will need you to go through this agreement with your child, acknowledge and return it to your child's form teacher.

# 1.8 Setting up an Apple ID

The school will be assisting your child in the setting up of the school-created Apple ID, which has 200GB of iCloud space to store all their digital learning artefacts and materials, during the second week of school. Please note that the school-created Apple ID is not linked to any credit card. Parents will have to sign in to your own Apple ID linked to a credit card in order to purchase any apps for your child.

During the set up, students will be instructed to sign out from any existing Apple ID in the iPad in order to sign in to their school-created Apple ID account. All apps purchased and installed previously will still be accessible after doing so.

#### 1.9 Family Sharing and Control

Once your child has been provisioned with an Apple ID, we recommend you to use family sharing. Family Sharing makes it easy for up to six people in your family to share iTunes, iBooks, and App Store purchases, an Apple Music family membership, and an iCloud storage plan, without sharing accounts. You can also use it to manage your child's screen time.

Follow this link to set up family sharing <a href="https://support.apple.com/en-au/HT201088">https://support.apple.com/en-au/HT201088</a>

The best "parent control" involves the low tech approach of on-going conversations between parents and students around "acceptable use" and "boundary- setting." In the event that a student is experiencing difficulty adhering to the boundaries that have been set, it is best to seek consultation with your child's form teacher and the school's Subject Head ICT so that we can partner with you to support you at home.

## 2.1 Setting up Your iPad (For first time users)

If you're setting up your first iOS device go to <a href="https://support.apple.com/en-au/HT202033">https://support.apple.com/en-au/HT202033</a> or follow the instructions below;

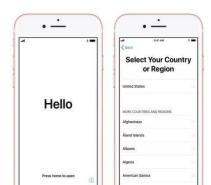

#### Turn on your device

You'll see "Hello" in many languages. Press the Home button to unlock your device and begin setup. When asked, choose your language. Then tap your country or region. This affects how information looks on your device, including date, time, contacts and so on.

## Activate your device

You need to connect to a Wi-Fi network, a cellular network, or iTunes to activate and continue setting up your device.

Tap the Wi-Fi network that you want to use or select a different option.

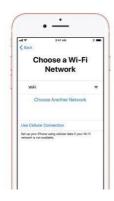

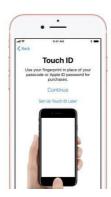

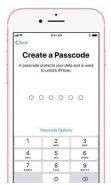

## Set up Touch ID and create a passcode

On some devices, you can set up <u>Touch ID</u>. With this feature, you can use your fingerprint to unlock your device. Tap Continue and follow the instructions, or tap Set Up Touch ID Later.

Next, set a six-digit passcode to help protect your data. You need a passcode to use features like Touch ID. If you'd like a four-digit passcode, custom passcode, or no passcode, tap Passcode Options.

#### Restore or transfer your information and data

If you have an iCloud or iTunes backup, or an Android device, you can restore or transfer your data from your old device to your new device.

If you don't have a backup or another device, select Set Up as New [Device].

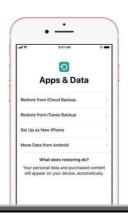

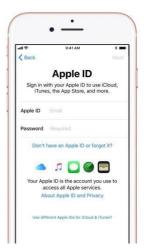

# Sign in with your Apple ID

Enter your Apple ID and password, or tap "Don't have an Apple ID" or "Forgot it." From there, you can recover your Apple ID or password, create an Apple ID, or set it up later. If you use more than one Apple ID, tap "Use different Apple IDs for iCloud and iTunes."

Next, accept the iOS Terms and Conditions and turn on Location Services.

## 2.2 Using the App Store

Follow this link to find out how to use the App Store <a href="https://support.apple.com/en-au/HT204266">https://support.apple.com/en-au/HT204266</a>

Open the App Store on your device to browse apps. When you find an app that you want, download it to your device:

- 1. Tap on the app to view the app's product page.
- 2. To get a free app, tap Get. To buy an app, tap the price.
- 3. You might need to enter your password to complete your download or purchase.

Some apps let you make additional purchases within the app. If you set up <u>Family Sharing</u>, you can use <u>Ask to Buy</u> to help control app downloads and in-app purchases.

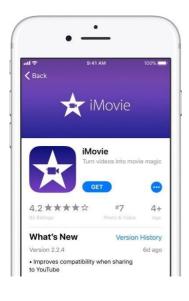

## 3. iPads at Home - Tips for supervision and things to check

View internet browsing history:

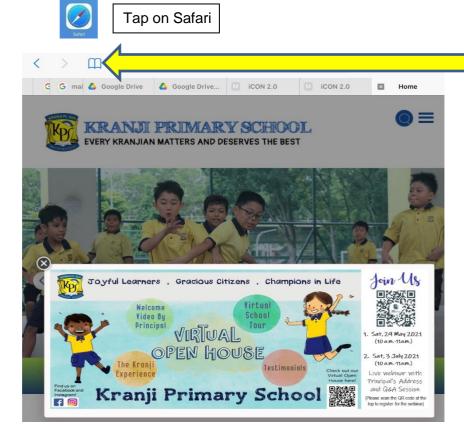

Tap on the time icon. Here, you can see the browsing history of

your child's iPad.

Tap on the book icon.

If you are unsure of a listed site, select the site name and it will open the webpage for you to view.

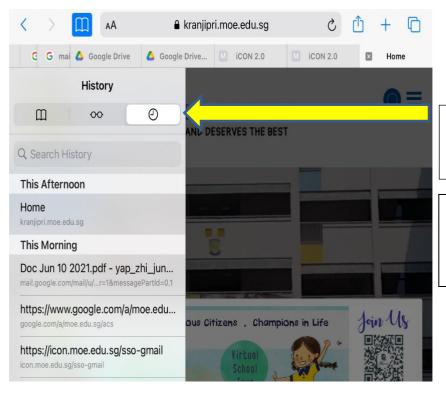

## Do a general check of your child's apps, music and videos.

Parents play an important role in helping their child develop safe and positive experiences using technology. Spend time with your child and let them show you how to use their apps and the work they are doing.

We do not recommend students use social media under the age of 13 and most social media companies have age limits on their agreement pages.

If you are not sure of an app, 'Google it' to find out what it can and can't do.

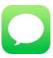

iMessage - This is an Apple service that lets you send unlimited messages over wifi connections to other iOS devices, therefore it is a good idea to check it every so often.

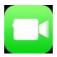

Facetime – Enables you to video chat over a wireless connection with other iOS devices.

Both Facetime and iMessage can be turned off if they become a distraction at home:

- 1. Open Settings.
- 2. Tap Messages.
- 3. Slide the iMessage switch to the Off position.
- 4. Open Settings.
- 5. Select FaceTime.
- 6. Slide the Facetime switch to the Off position

## Screen Time Management

We would also like to encourage parents to manage your child's device by using the Apple Screen Time or Google Family Sharing to set limits on how much time you want your child to spend on apps, websites and more. Click on this link: <a href="https://tinyurl.com/4f7ataet">https://tinyurl.com/4f7ataet</a> for more information.

#### 4. Parent Handoff Checklist

In 1:1 Programmes around the world, we have found that some parents may have inadvertently relinquished their parental authority when it comes to all things digital. As part of our programme, we recommend that parents spend time discussing expectations and boundaries with your child. The prompts below are our suggested topics for agreements.

- ✓ Agree that the iPad's purpose is for academic learning.
- ✓ Agree to where the iPad will be charged each night. (Consider the location, time and how this will fit into the student's routine, for example, "after brushing teeth at night.")
- ✓ Agree to where and when the iPad can be used at home. (Consider private vs. public spaces, balance between screen time and face time, establishing an "internet curfew". Be mindful of locations that are dangerous for iPads.)
- ✓ Agree on what happens during homework time.
   (Consider setting expectations about a specific location and what types of apps and services should be turned off. Consider "breaktime" and how that might look different than "homework time.")
- ✓ Agree to keep an open and honest dialogue about the student's digital life. (Consider setting expectations around how to deal with cyberbullying and what to do if students come across inappropriate websites, etc.)
- ✓ Agree to make future adjustments to these agreements or create new agreements as needed.

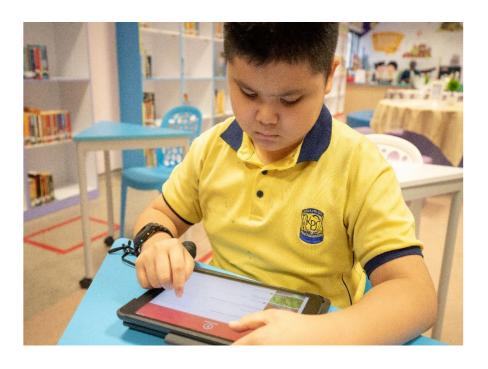

App List – Apps are free unless specified.

Please assist in installing the following apps into your child's iPad at home.

| Adobe<br>Acrobat<br>Reader | MAKA<br>AR Makr       | Camscanner –<br>PDF Scanner | Classkick    | Epic – Kids'<br>Books & Reading | Flipgrid      |
|----------------------------|-----------------------|-----------------------------|--------------|---------------------------------|---------------|
| GarageBand                 | Google Chrome         | Google<br>Classroom         | Google Drive | Google Docs                     | Google Sheets |
| Google Slides              | iMovie                | Matholia<br>Essentials 4    | Kahoot!      | Keynote                         | Nearpod       |
| Numbers                    | Pages                 | Padlet                      | Popplet Lite | Pic Collage                     | Quizizz       |
| Quizlet                    | CLASS<br>Seesaw Class | Draw and Tell               |              |                                 |               |